# **Northern NVRPOE & TVIDVR Series How to Setup Guarding Vision (v3.0)**

#### **Introduction**

**Guarding Vision** is a new service which integrates the dynamic domain name Service along with alarm push notification service. It provides an easy way for devices to connect to the Internet. This is an updated manual for Guarding Vision v3.0.0

#### **Preparation of the Recording Device**

- 1. Users will need to verify their device has the proper firmware which supports the Guarding Vision Share function. If your device has the following firmware or later version you do not need to update your device and can proceed to Step 2. If your device is not on the following firmware or later version you will need to update firmware first. Firmware can be found online by visiting [http://www.northernvideo.com/products.html.](http://www.northernvideo.com/products.html) NVRPOE Series 4-8-16 channel models: Firmware **v3.4.62\_170304** and above. NVR POE Series 32 channel models: Firmware **v3.4.90\_170613** and above. TVIDVR Series 4-8-16 channel models: Firmware **v3.3.2\_170313** and above.
- 2. Once the recorder is upgraded to the latest firmware you will need to log into the device and navigate to the **Platform Access Tab** in the **Configuration Menu** and check "**Enable**". Main Menu → Configuration → Network → Platform Access

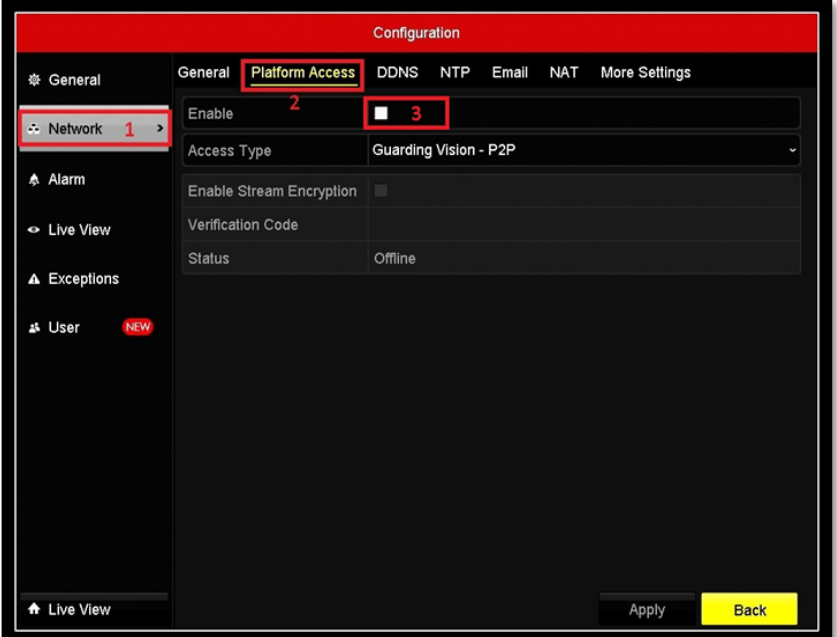

3. Once "**Enable**" is checked the following screen will appear.

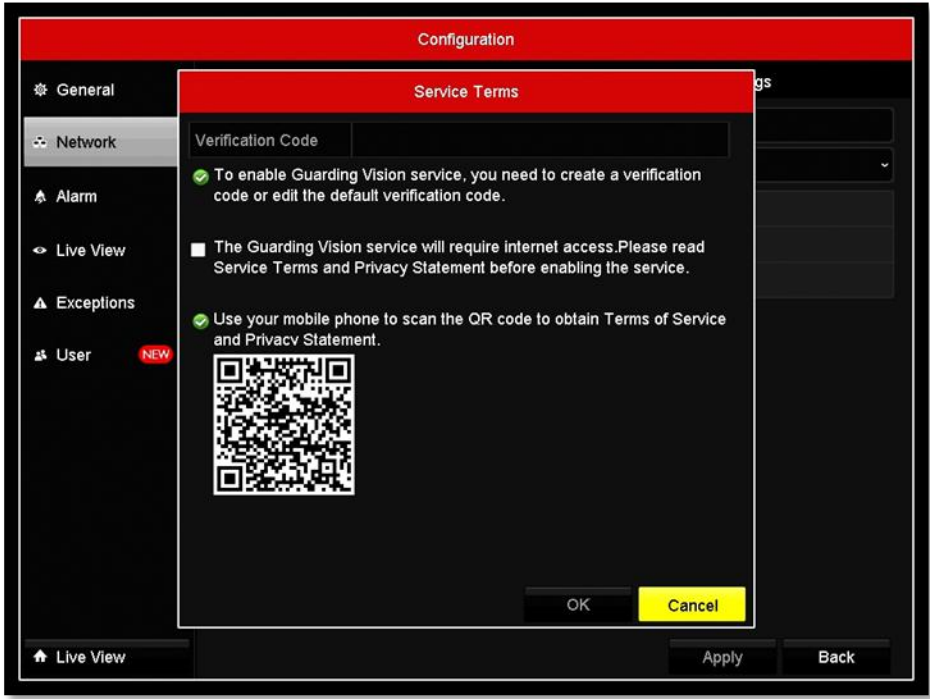

- 4. You will now need to:
	- 1) Create and enter a "**Verification** Code" Must be 6 Characters (any combination of letters and numbers)
	- 2) Check the "**Service Terms and Privacy Statement**" box.

Note: QR Code is only for accessing the "**Service Terms and Privacy Statement**"

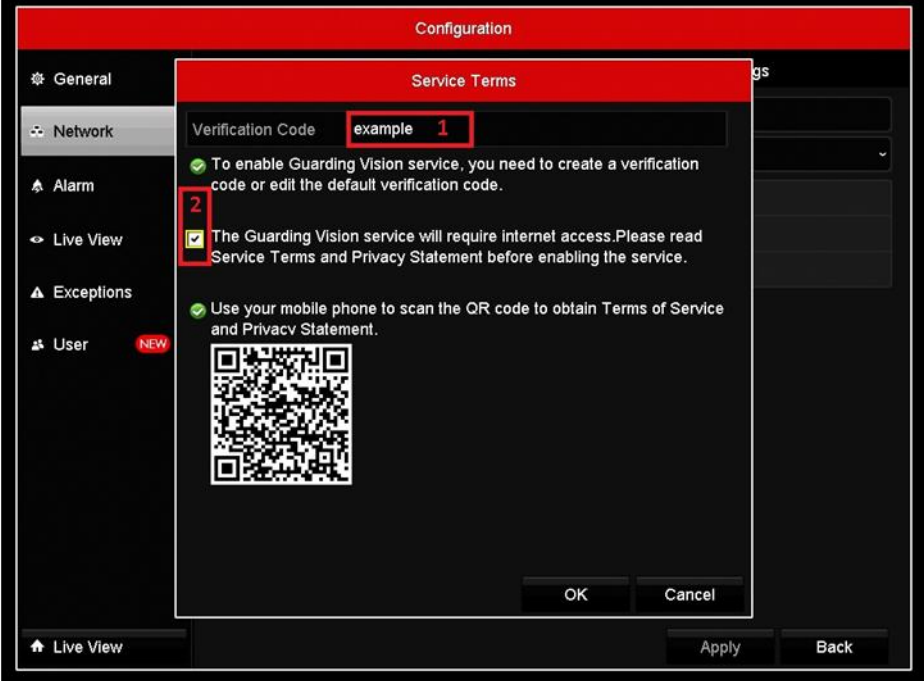

5. Click "**Apply**" at the bottom of the screen to save changes.

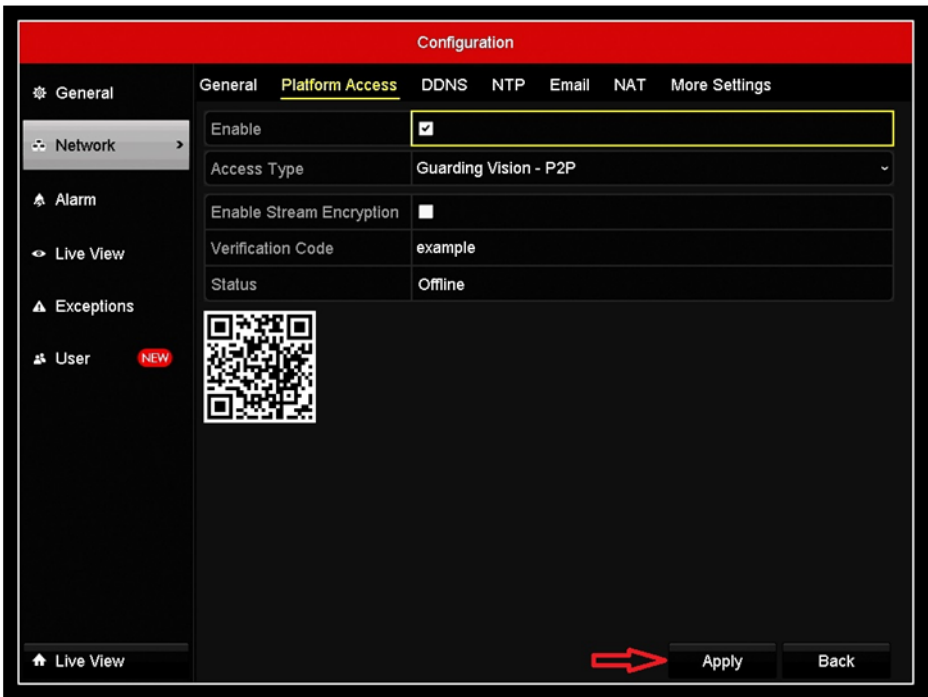

6. "**Status**" should change from "**Offline**" to "**Online**".

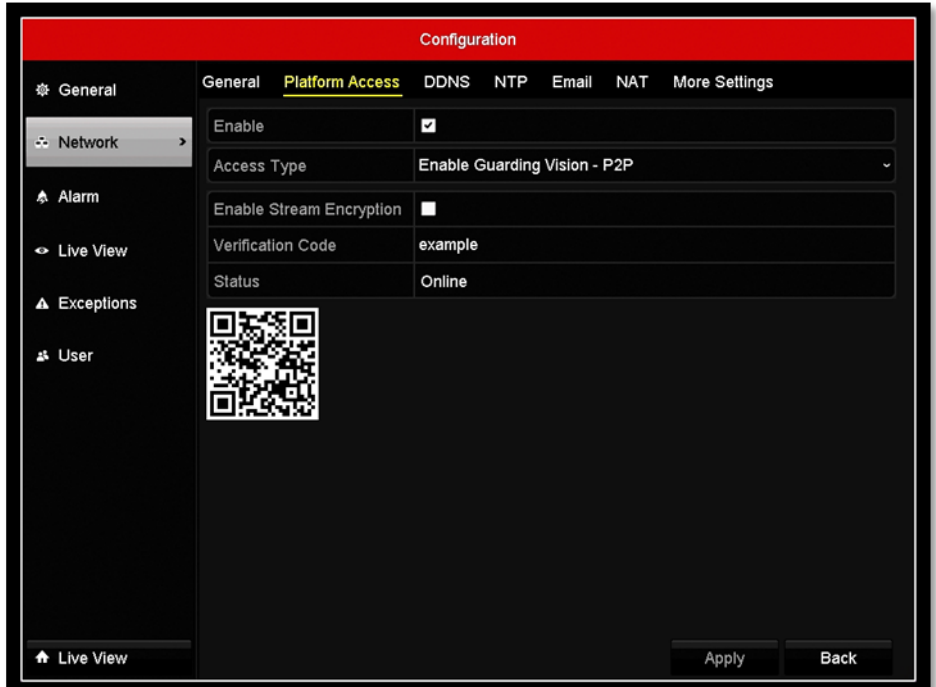

Note: If device still shows "**Offline**" please check your **General Network Settings** – see Network Section of your devices User Manual.

### **Setting up Guarding Vision Account (Mobile Device)**

- 1. Please go to the proper app store for your device and download **Guarding Vision v3.0.0** or above.
- 2. Before you proceed with adding any devices, you must first register an account through the Guarding Vision app.
	- 1) To register and account, first click "**Login**", then click "**Register**". You must first register an account before you can add devices.
	- 2) Choose either "**Register by Mobile Phone**" or "**Register by Email**"

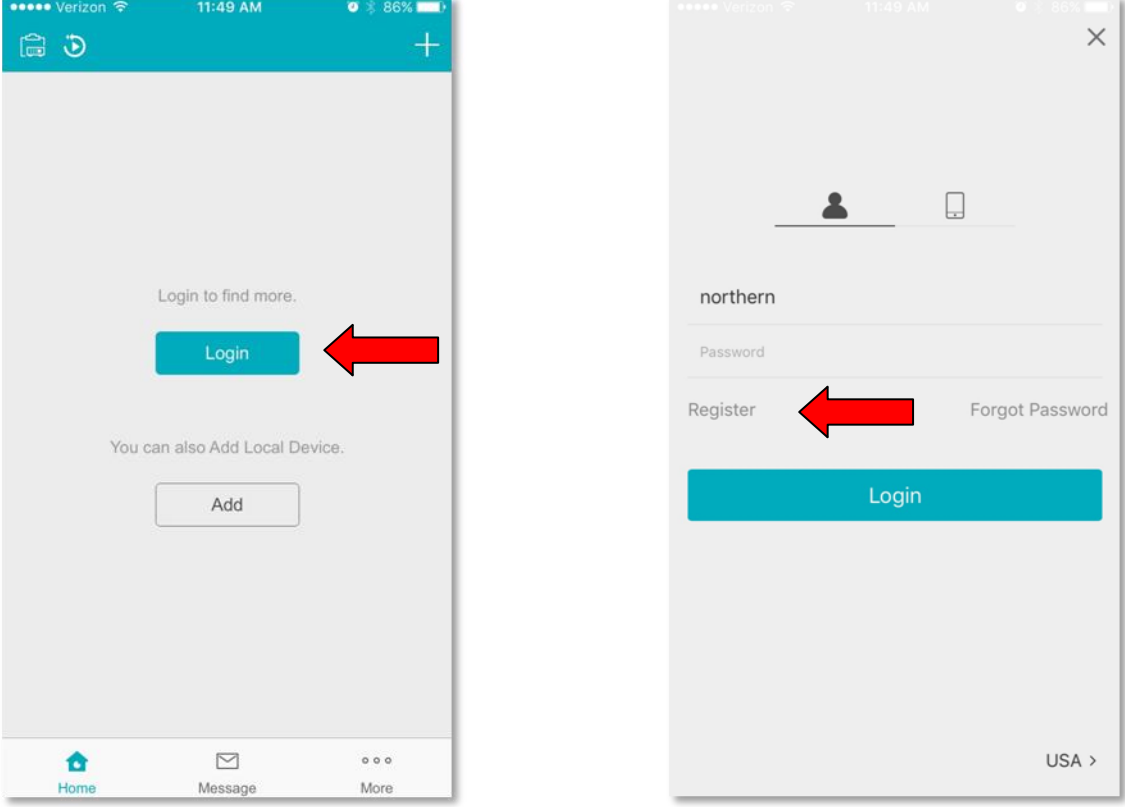

#### **Guarding Vision App**

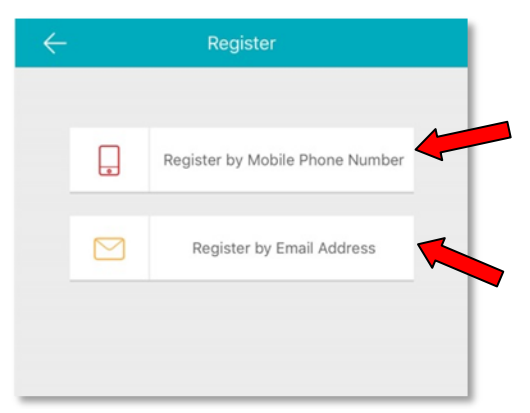

- 3) Follow the instructions to:
	- 1. Select your country or region and hit "**Finish**". Note: Once selected this cannot be changed.
	- 2. Enter phone number or email address and select "**Get Verification Code**".
	- 3. Once verification code is received via Text (SMS) or Email input the code and select "**Next**".
- 4) Once the verification code is entered you will be prompted to create a **Username** and **Password** for the **Guarding Vision** account.

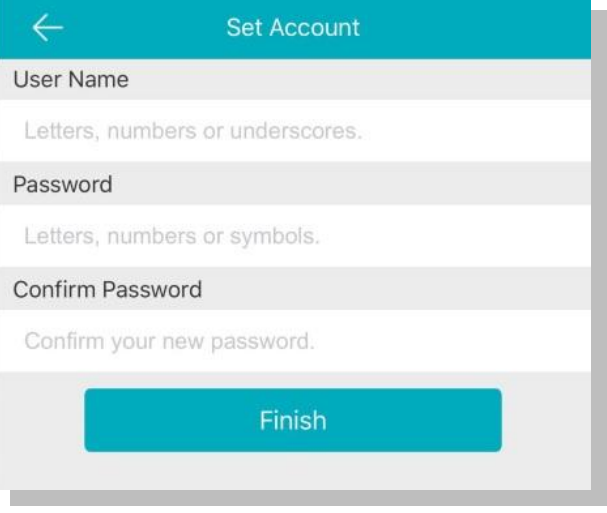

5) After you have created your **Username** and **Password** you can begin to add devices to your Guarding Vision account using the mobile app.

Note: You can also add the device via through the [www.guardingvision.com](http://www.guardingvision.com/) web portal (see page 9)

## **Adding Device to Guarding Vision Account (Mobile Device)**

1. Click the **Add Device** "**+**" icon on the following screen.

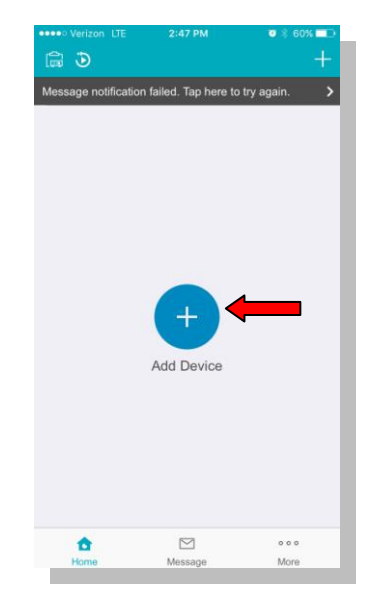

2. The **Scan QR Code** interface will appear on your mobile device

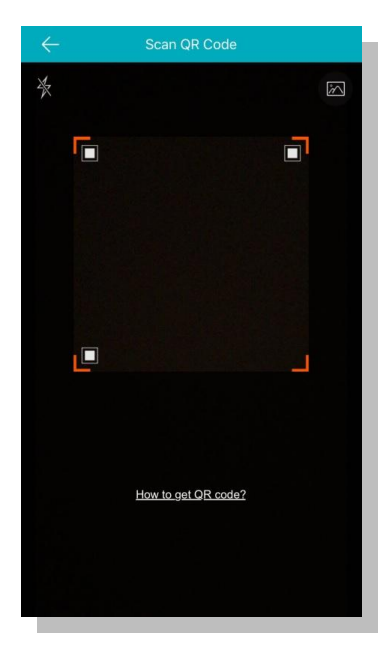

3. Go back to the **Platform Access Screen** in your recorder: Main Menu → Configuration → Network → Platform Access

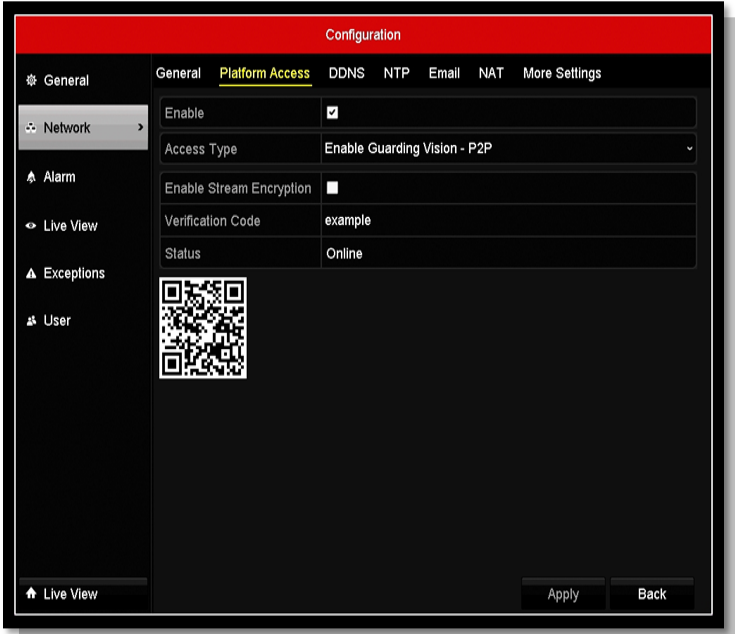

4. On your mobile device position the **QR Code** from the recorder in the corner markers, if the QR code does not automatically take you to the next screen, press the indeed icon in the upper right of the screen.

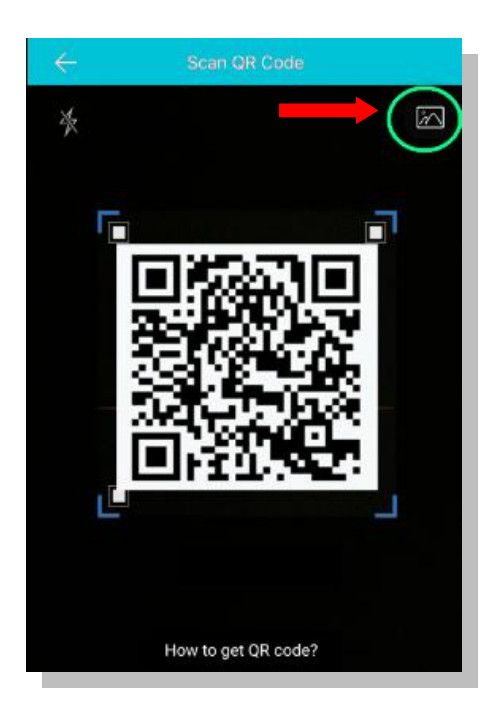

5. On the "**Results**" screen click "**Add**"

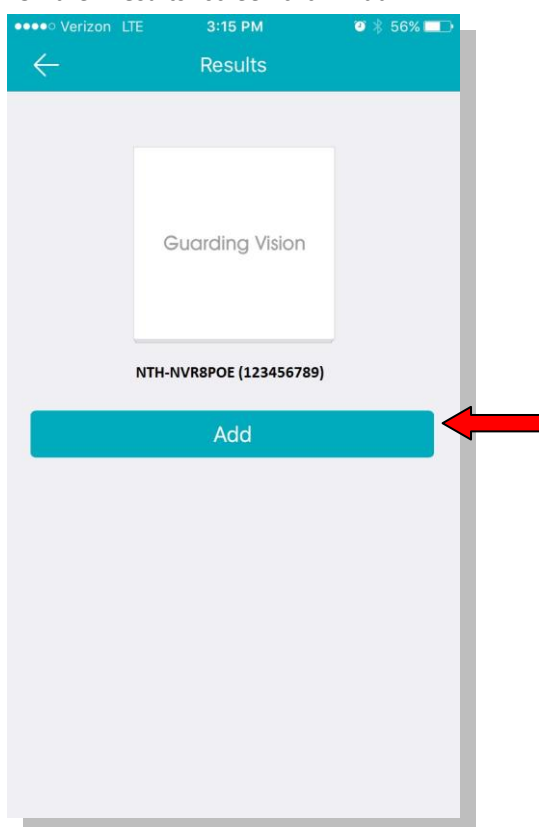

- 6. The "**Adding Complete**" screen will appear when a device has been properly added to your Guarding Vision account.
- 7. Click the "**Skip**" button.

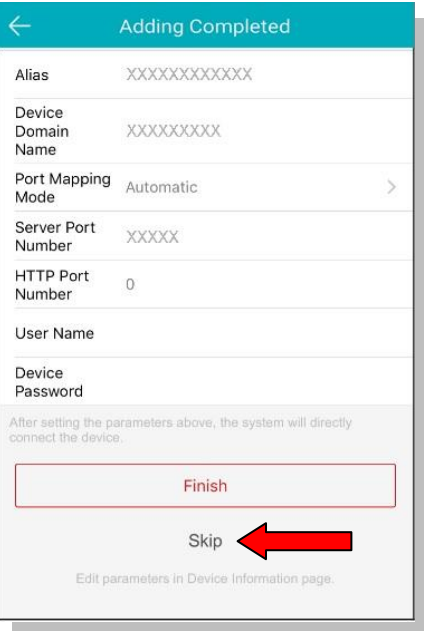

- 8. You should now be at the "**Home**" page which will show a list of the device/s added.
	- 9. Click the **check box** to the right of your device name so it turns **green**.
	- 10. Click the "**Start Live View**" button to start your live view.

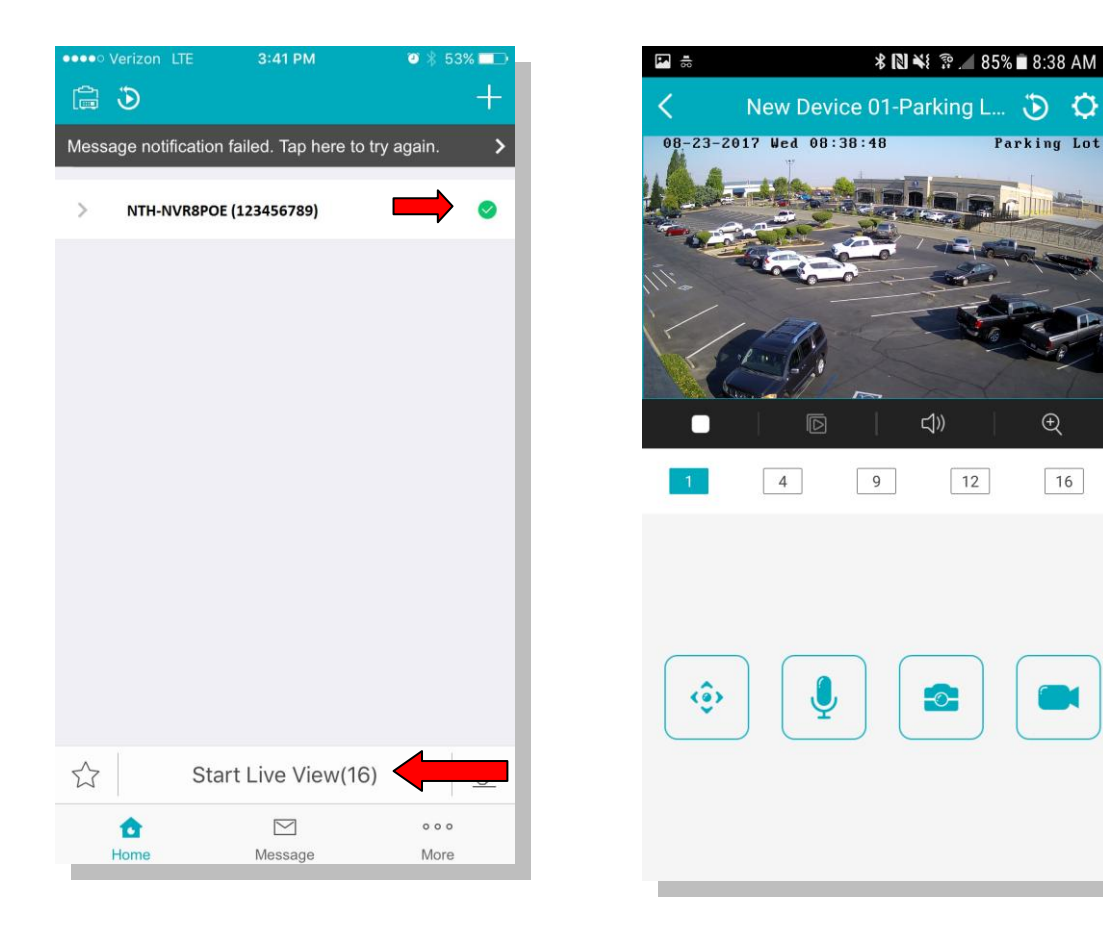

### **Adding Devices to Guarding Vision Account (Web Portal)**

1. Input [www.guardingvision.com](http://www.guardingvision.com/) into the address bar on your browser.

Note: Please use **IE** or **Safari** browsers.

Note: Web Portal method requires port forwarding be completed in your router. When using this method it is recommended **UPnP** is turned **OFF** on your recording device. Main Menu  $\rightarrow$  Configuration  $\rightarrow$  Network  $\rightarrow$  NAT Tab.

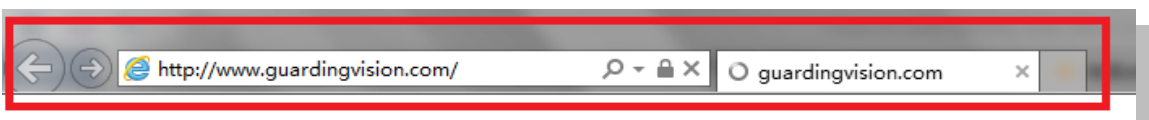

2. **Login** with your **Guarding Vision** account name and password.

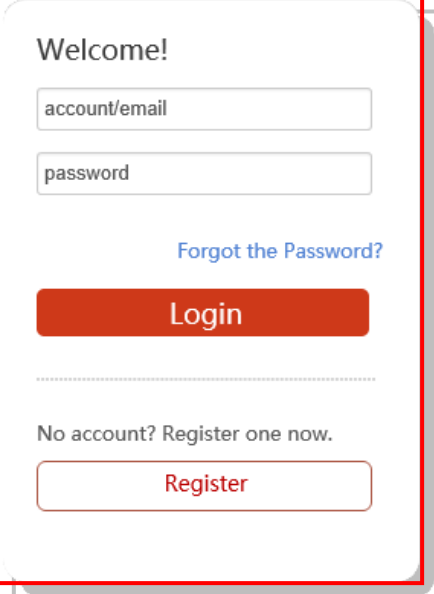

3. Go To "**Device Management**":

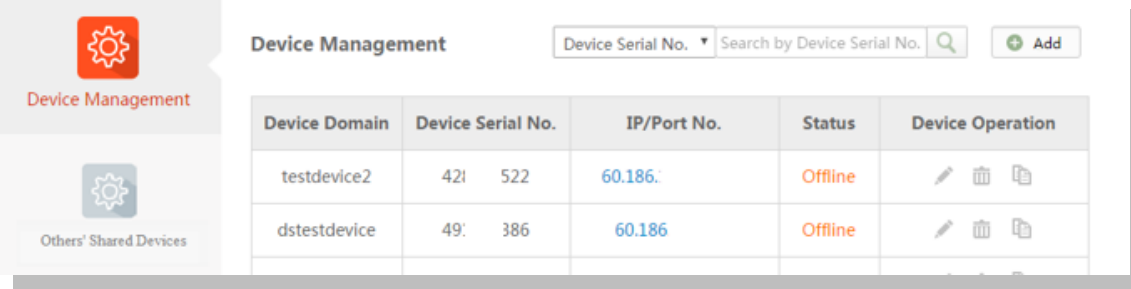

4. Click "**Add**", input your recording devices serial number and then click "**Search**".

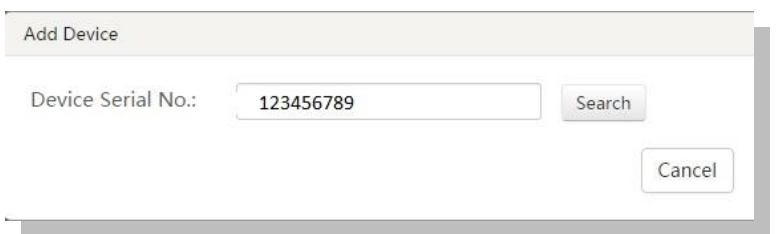

5. When a connection is made to the device (device must be powered on and connected to the Internet) a pop-up will show the model and confirms the S/N. If this is the desired device, Click "**+**" to continue.

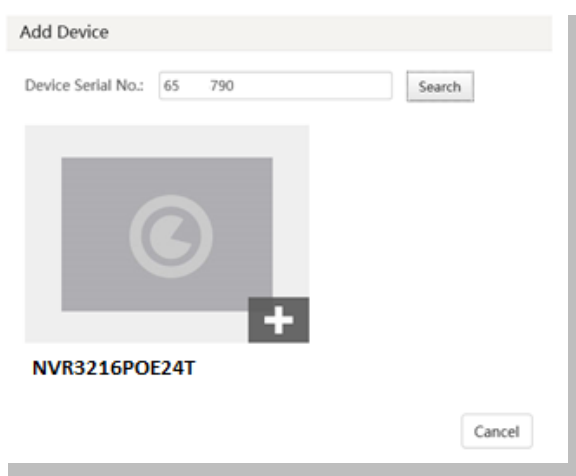

6. Input your device **verification code**, then click "**Add**" to finish.

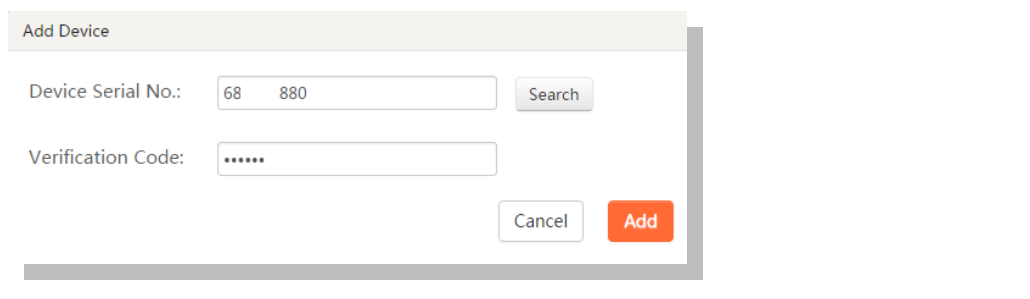

7. A pop-up will appear to confirm the device has been successfully added.

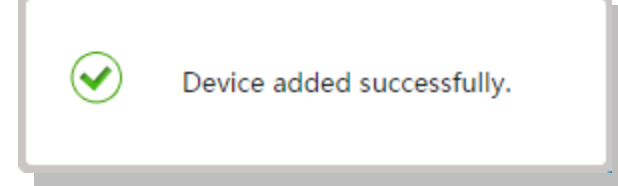

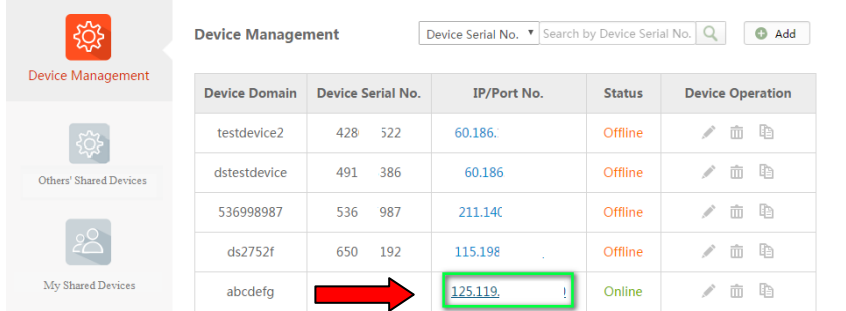

8. Click on the **IP address** and **Port No.** of a connected device, a new window pops up to log into the device.

9. Enter the **user name** and **password** of the device to login. Note: This is the **username** and **password** of the **recording device**, not your Guarding Vision account login and password information.

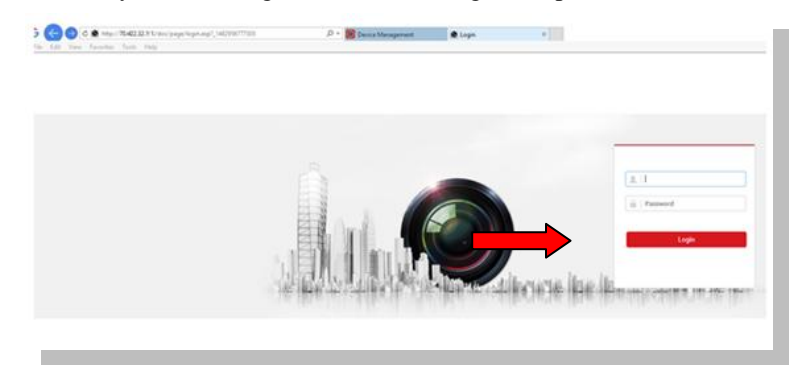

10. The browser window will appear with no cameras displayed, to start live view on all cameras click the "Start Live View" button

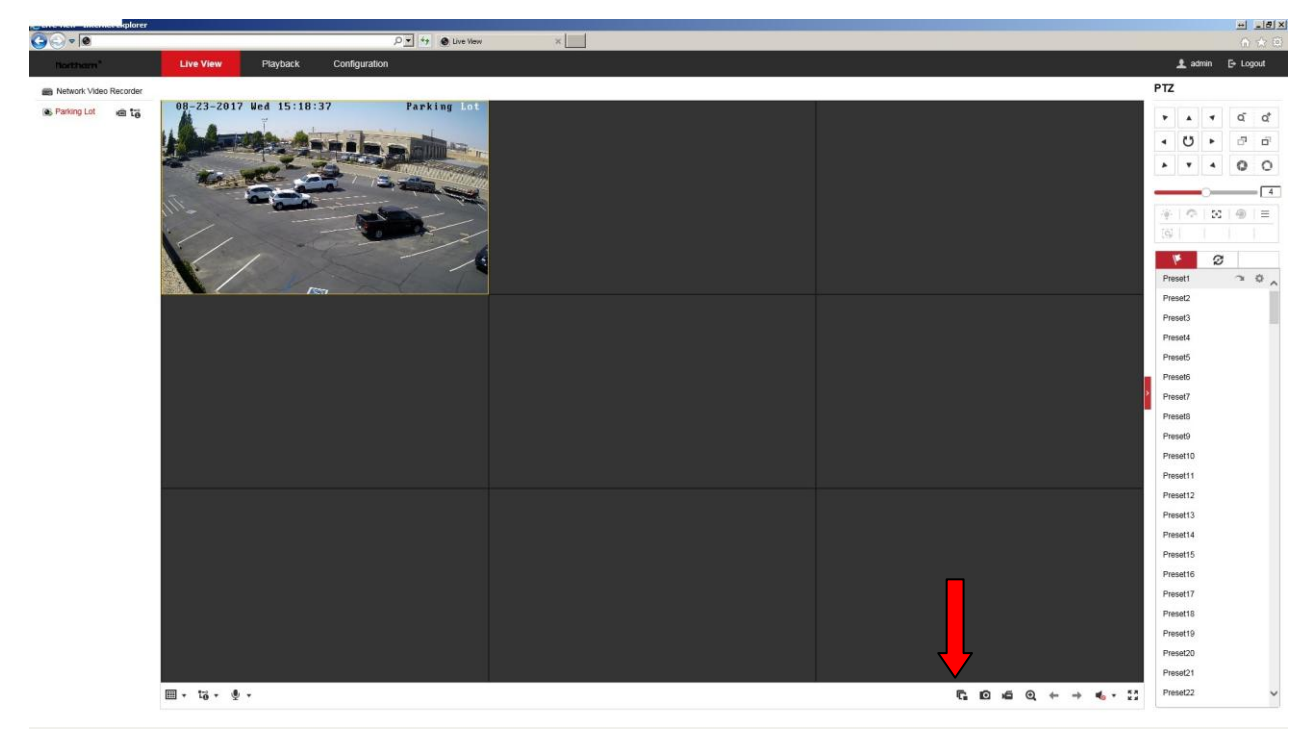